# Mindig az Ön rendelkezésére áll!

www.philips.com/support Regisztrálja termékét és vegye igénybe a rendelkezésre álló támogatást:

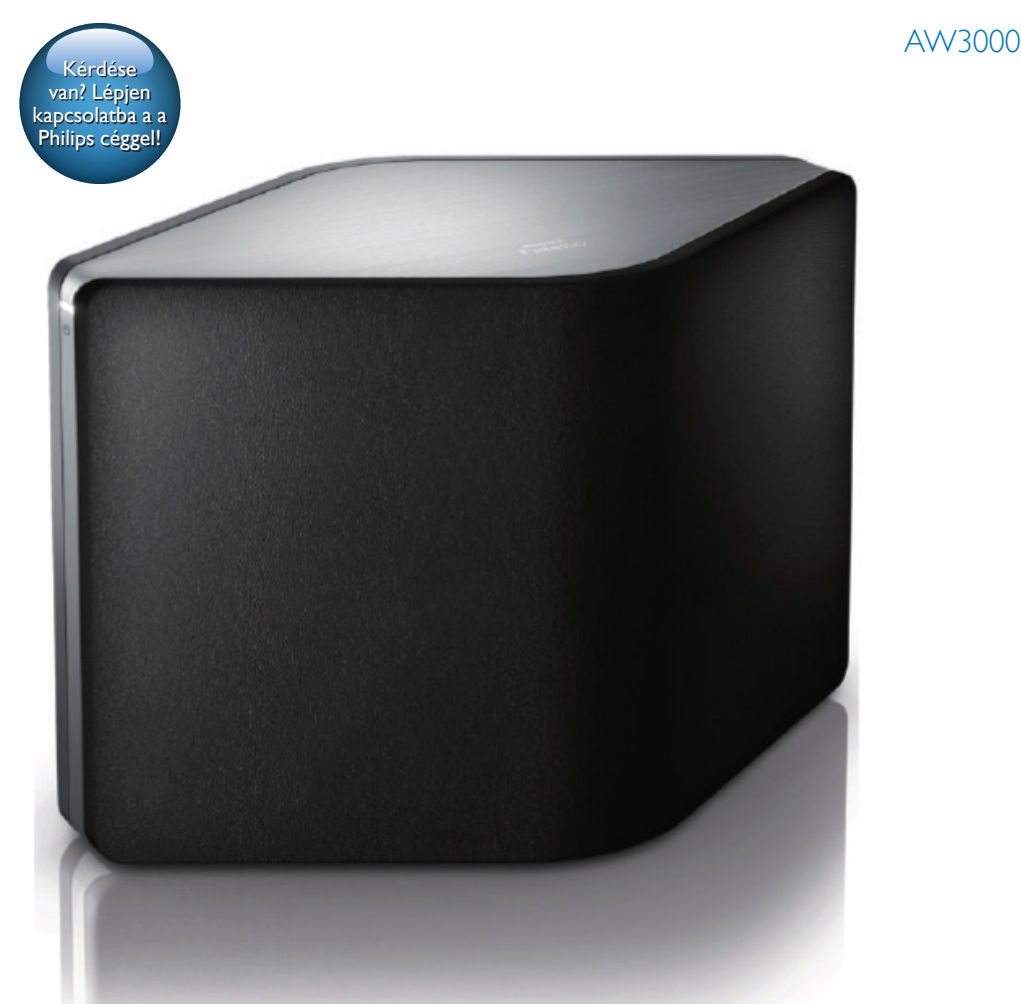

# Felhasználói kézikönyv

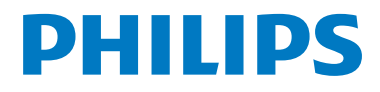

# Tartalomjegyzék

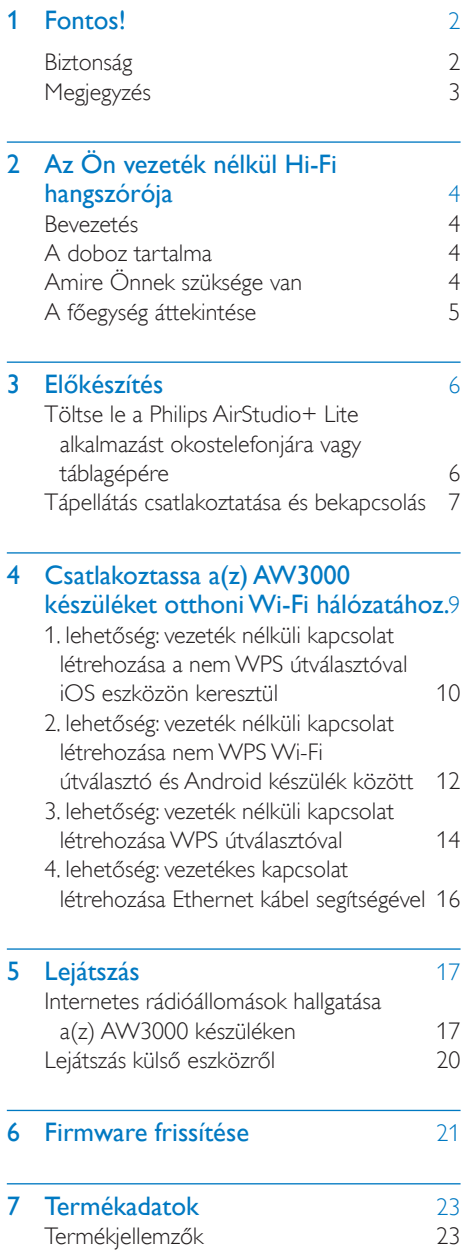

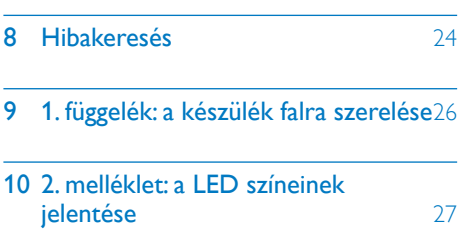

# <span id="page-3-0"></span>**Fontos!**

# **Biztonság**

#### Tudnivalók (Európa) Biztonsági jelzések ismertetése

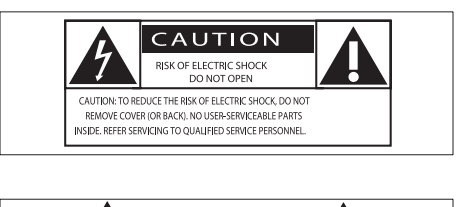

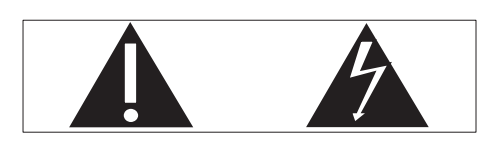

A "felkiáltójel" olyan funkciókra hívja fel a figyelmet, amelyek használatánál célszerű figyelmesen elolvasni a mellékelt leírásokat az üzemeltetési és karbantartási problémák megelőzéséhez.

A "villám" jelzés arra utal, hogy a készülékben szigeteletlen alkatrészek találhatók, amelyek áramütést okozhatnak.

Az áramütés veszélyének csökkentése érdekében óvja a terméket az esőtől vagy nedvességtől, és ne helyezzen rá folyadékkal telt tárgyakat, például virágvázát.

- a Gondosan olvassa el az utasításokat.
- (2) Őrizze meg az utasításokat.
- (3) Ügyeljen a figyelmeztetésekben foglaltakra.
- d Kövesse az utasításokat.
- (5) Óvja a terméket a víztől.
- f A tisztítást kizárólag száraz ruhával végezze.
- g Gondoskodjon arról, hogy a szellőzőnyílások ne tömődjenek el.A készülék telepítését a gyártó utasításai szerint végezze.
- $\left( \widehat{B} \right)$  Ne távolítsa el a termék borítását.
- i Óvja a terméket a csöpögő/ráfröccsenő víztől, esőtől vagy magas párától.
- (10) Ne tegye ki a terméket közvetlen napfény, nyílt láng vagy hő hatásának.
- k Ne helyezze a készüléket hőt kibocsátó eszközök, így fűtőtestek, fűtőnyílások, kályhák vagy elektromos készülékek (pl. erősítők) közelébe.
- (12) Ne helyezzen semmilyen elektromos készüléket a termékre.
- (13) Ne helyezzen a termékre semmilyen veszélyforrást (pl. folyadékot tartalmazó tárgyakat vagy égő gyertyát).
- n Ha a hálózati csatlakozódugó vagy készülékcsatlakozó használatos megszakítóeszközként, akkor mindig működőképesnek kell lennie.

### Figyelem

- A készülék borítását megbontani tilos.
- Tilos a készülék bármely alkatrészének a kenése.
- Tilos a készüléket más elektromos berendezésre ráhelyezni.
- Ne tegye ki a készüléket közvetlen napfény, nyílt láng vagy hő hatásának.
- Ügyeljen rá, hogy a hálózati kábel vagy csatlakozó könnyen hozzáférhető legyen, hogy a készüléket le tudja választani a hálózati áramról.

Túlmelegedés veszélye! Ne tegye a készüléket zárt helyre. A megfelelő szellőzés érdekében mindig hagyjon legalább 10 cm szabad helyet a készülék körül. Ellenőrizze, hogy függöny vagy egyéb tárgy ne takarja el a készülék szellőzőnyílásait.

# <span id="page-4-0"></span>Megjegyzés

# **CE0560**

Ez a termék megfelel az Európai Közösség rádióinterferenciára vonatkozó követelményeinek.

A termék megfelel az 1999/5/EK direktíva irányelveinek.

#### Módosítások, változtatások

A gyártó által jóvá nem hagyott módosítások semmissé tehetik a felhasználó jogait e termék működtetésére vonatkozóan.

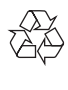

Ez a termék kiváló minőségű anyagok és alkatrészek felhasználásával készült, amelyek újrahasznosíthatók és újra felhasználhatók.

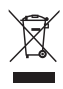

A termékhez kapcsolódó áthúzott kerekes kuka szimbólum azt jelenti, hogy a termékre vonatkozik a 2002/96/EK európai irányelv. Tájékozódjon az elektromos és elektronikus termékek szelektív hulladékként történő gyűjtésének helyi feltételeiről. Cselekedjen a helyi szabályozásoknak megfelelően, és a kiselejtezett készülékeket gyűjtse elkülönítve a lakossági hulladéktól. A feleslegessé vált készülék helyes kiselejtezésével segít megelőzni a környezet és az emberi egészség károsodását.

#### Környezetvédelemmel kapcsolatos tudnivalók

A termék csomagolása nem tartalmaz felesleges csomagolóanyagot. Igyekeztünk úgy kialakítani a csomagolást, hogy könnyen szétválasztható legyen a következő három anyagra: karton (doboz), polisztirol (védőelem) és polietilén (zacskó, védő habfólia).

A rendszerben található anyagokat erre specializálódott vállalat képes újrafeldolgozni és újrahasznosítani. Kérjük, tartsa szem előtt a csomagolóanyagok, kimerült akkumulátorok és régi készülékek leselejtezésére vonatkozó helyi előírásokat.

Az Android a Google Inc. védjegye. A védjegy használatához a Google engedélye szükséges.

#### II. technikai osztályú berendezés szimbólum:

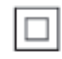

II. TECHNIKAI OSZTÁLYÚ, kettős szigetelésű készülék védelmi földelés nélkül.

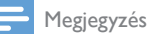

• A típustábla a készülék alján található.

# <span id="page-5-0"></span>2 Az Ön vezeték nélkül Hi-Fi hangszórója

Köszönjük, hogy Philips terméket vásárolt, és üdvözöljük a Philips világában! A Philips által biztosított támogatás teljes körű igénybevételéhez regisztrálja a terméket a www. Philips.com/welcome címen.

Ha a Philips vállalat ügyfélszolgálatához fordul, szükség lesz a termék típus- és sorozatszámára egyaránt. A típusszám és a sorozatszám a készülék alsó részén található. Írja ide a számokat:

Típusszám \_\_\_\_\_\_\_\_\_\_\_\_\_\_\_\_\_\_\_\_\_\_\_\_\_\_

Gyári szám \_\_\_\_\_\_\_\_\_\_\_\_\_\_\_\_\_\_\_\_\_\_\_\_\_\_

# Bevezetés

A vezeték nélkül Hi-Fi hangszóróval:

- DLNA/UPnP-kompatibilis alkalmazásról küldött zene hallgatása.
- internetes rádióállomások és online zeneszolgáltatások anyagát hallgathatja.
- zenét játszhat le egyéb audio eszközökről a(z) MP3-LINK aljzaton keresztül.

# A doboz tartalma

Ellenőrizze és azonosítsa be a csomag tartalmát:

- Vezeték nélküli Hi-Fi hangszóró beépített Wi-Fivel
- 1 db hálózati adapter
- Gyors üzembe helyezési útmutató
- Biztonsági lap

# Amire Önnek szüksége van

Audio-adatfolyamok AW3000 eszközön vezeték nélkül történő lejátszásához az alábbiakra van szükség:

- tanúsítvánnyal rendelkező Wi-Fi útválasztó
- iOS vagy Android eszköz, például iPod touch/iPhone/iPad vagy Android telefon vagy táblaszámítógép
- a Philips AirStudio+ Lite alkalmazás, ami (iOS eszközökhöz) az Apple App Store-ból vagy (Android eszközökhöz)

a Google Play Store-ból tölthető le A Wi-Fi útválasztón keresztül a(z) AW3000 készüléknek ugyanahhoz a helyi hálózathoz kell csatlakoznia, amelyhez az iOS/Android eszköz csatlakozik.

# <span id="page-6-0"></span>A főegység áttekintése

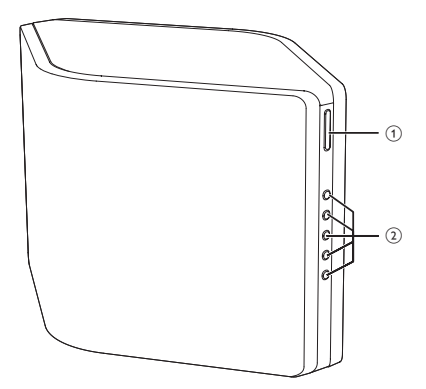

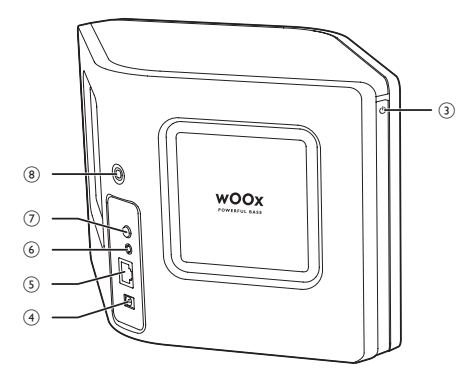

#### $(1) +1$

• Hangerő beállítása.

#### b Számbillentyűk (1-től 5-ig)

- Tárolt internetes rádióállomás behangolása.
- 1-es számgomb: a készülék visszaállítása.

#### $(3)$  Tápellátás/állapotjelző/gomb  $\circlearrowleft$

- Mutatja a készülék aktuális állapotát.
- Bekapcsolható vele a készülék, vagy átkapcsolható normál/környezetbarát üzemmódra.
- $\overline{4}$  DC IN
	- Csatlakoztassa a tápkábelt.

### $(5)$  ETHERNET

• (Opcionális) Csatlakozás vezeték nélküli útválasztóhoz Ethernet kábellel (nem tartozék).

#### $(6)$  MP3-LINK

• Csatlakoztasson egy külső hanglejátszót 3,5 mm-es hangkábellel (nem tartozék).

#### $(7)$  WI-FI SETUP gomb

- Csatlakoztassa az eszközt a Wi-Fi hálózatra.
- h Furat falra szereléshez

#### Tanács

• [A falra szerelés részleteit az 1. mellékletben találja](#page-27-1) (lásd '1. függelék: a készülék falra szerelése', [29.](#page-27-1) oldal).

# <span id="page-7-0"></span>3 Előkészítés

A fejezetben bemutatott műveleteket a megadott sorrendben végezze el.

### <span id="page-7-1"></span>Töltse le a Philips AirStudio+ Lite alkalmazást okostelefonjára vagy táblagépére

1 (iPod touch/iPhone/iPad felhasználóknak) Telepítse a Philips AirStudio+ Lite alkalmazást az Apple App Store-ból, majd futtassa.

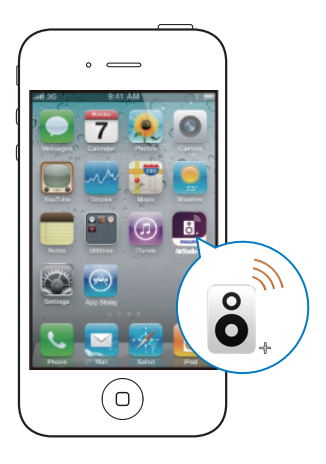

(Android okostelefon vagy táblagép felhasználóknak) Telepítse a Philips AirStudio+ Lite alkalmazást a Google Play Store-ból, majd futtassa.

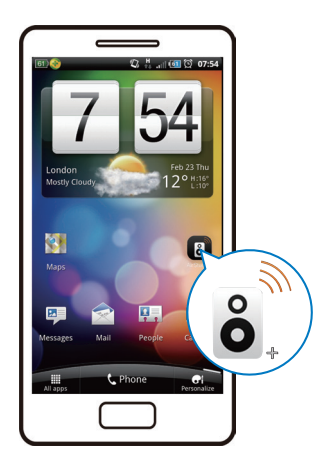

2 Húzza el jobbra az ujját a bemutatkozó oldalak megtekintéséhez, majd a kezdő Beállítás oldal megnyitásához, vagy érintse meg a Bevezető átugrása elemet a kezdő Beállítás oldal közvetlen eléréséhez.

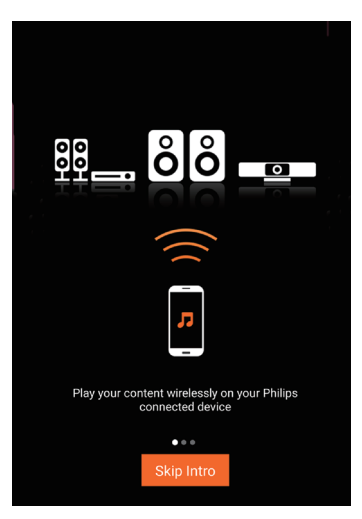

<span id="page-8-0"></span>3 A kezdő Beállítás oldalon érintse meg az Új hangsugárzó beállítása elemet.

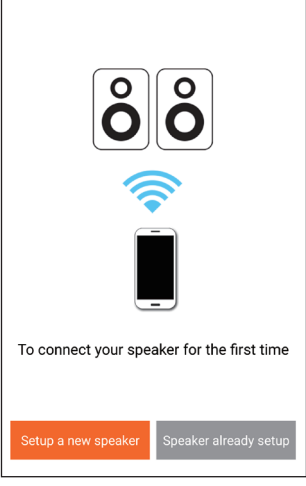

4 Olvassa el a telepítés általános lépéseit, majd érintse meg a Tovább gombot.

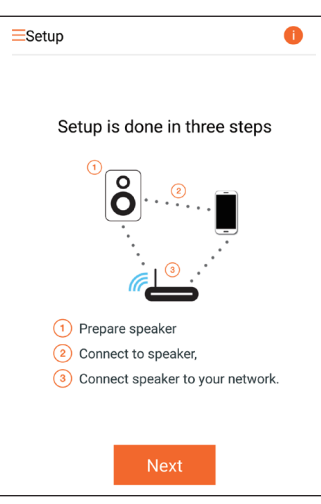

# <span id="page-8-1"></span>Tápellátás csatlakoztatása és bekapcsolás

#### Vigyázat

- Fennáll a termék károsodásának veszélye! Győződjön meg arról, hogy a tápfeszültség megegyezik a készülék alján feltüntetett feszültséggel.
- Áramütésveszély! A hálózati adapter kihúzásakor minden esetben a csatlakozódugónál fogva húzza ki azt. A kábelt tilos húzni.
- A hálózati adapter csatlakoztatása előtt győződjön meg arról, hogy minden más csatlakoztatást elvégzett.
- 1 Olvassa el az alkalmazás tápellátás csatlakoztatásával kapcsolatos utasításait.

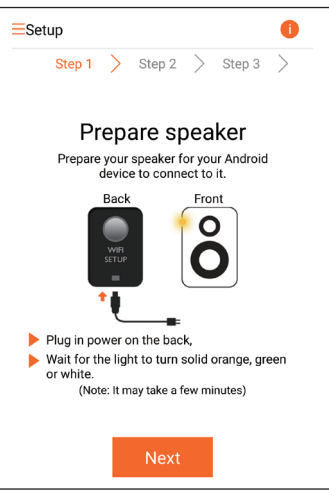

- 2 Csatlakoztassa a hálózati kábelt
	- a készülék hátulján található DC IN csatlakozóaljzathoz.
	- a fali csatlakozóaljzatba.
	- » A készülék automatikusan bekapcsol.
	- » A tápellátás/állapotjelző bekapcsolódás közben borostyánsárgán villog.
	- » Kis idő elteltével a tápellátás/ állapotjelző borostyánsárga fénye folyamatossá válik, jelezve az első beállítás folyamatát.

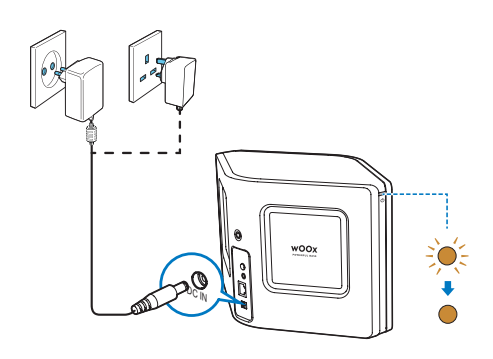

3 A továbblépéshez érintse meg az alkalmazás képernyőjén a Tovább gombot.

#### Átkapcsolás normál és Eco környezetbarát készenlét üzemmód között

- A készülék normál készenléti üzemmódba kapcsolásához nyomja meg röviden a feletti tápellátás gombot/jelzőt.
	- » A tápellátás/állapotjelző fény zöldre vált.
- A készülék Eco környezetbarát készenléti üzemmódba kapcsolásához nyomja meg hosszan a  $\circ$  feletti tápellátás gombot/jelzőt, és 3 másodpercen belül engedje fel.
	- » A tápellátás/állapotjelző színe rövid időre borostyánsárgára vált, majd kialszik.

• A készülék normál vagy Eco környezetbarát készenléti üzemmódból való bekapcsolásához nyomja meg röviden újra a feletti tápellátás gombot/jelzőt.

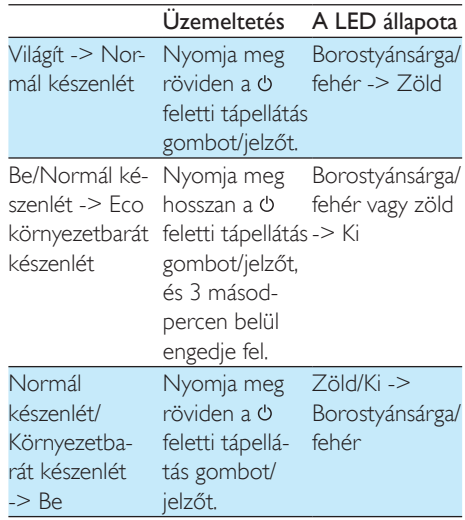

# <span id="page-10-1"></span><span id="page-10-0"></span>4 Csatlakoztassa a(z) AW3000 készüléket otthoni Wi-Fi hálózatához.

A AW3000 készüléknek meglevő otthoni Wi-Fi hálózathoz való csatlakoztatásához az otthoni Wi-Fi hálózat beállításait a AW3000 készüléken is be kell állítani.

A legjobb beállítási módszert az alábbiak szerint, a körülményeknek megfelelően kell megválasztani.

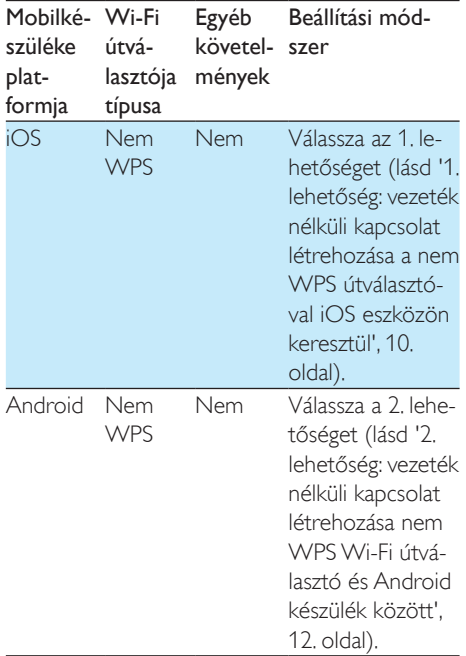

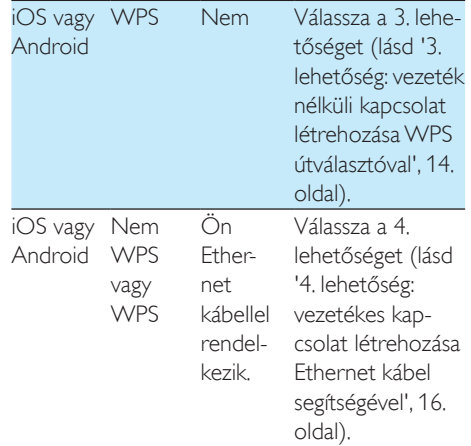

Mielőtt csatlakoztatná a(z) AW3000 készüléket otthoni Wi-Fi hálózatához, győződjön meg róla, hogy:

- a a Wi-Fi útválasztó be legyen kapcsolva, és megfelelően működjön.
- $(2)$  a(z) AW3000 készülék be [legyen kapcsolva, és sikeresen el](#page-8-1)  legyen [indítva](#page-8-1) (lásd 'Tápellátás csatlakoztatása és bekapcsolás', [7](#page-8-1). oldal).
- (3) feljegyezte Wi-Fi jelszavát.

Ha sikerült a csatlakozás, a AW3000 készülék megjegyzi otthoni Wi-Fi hálózatának beállításait. Ezután az AW3000 készüléket bekapcsolva az automatikusan fellép az otthoni Wi-Fi hálózatra, és a Philips AirStudio+ Lite alkalmazással játszhat le zenét vagy hallgathatja az internetes rádiót.

### <span id="page-11-1"></span><span id="page-11-0"></span>1. lehetőség: vezeték nélküli kapcsolat létrehozása a nem WPS útválasztóval iOS eszközön keresztül

- 1 A beállítás megkezdése előtt ellenőrizze, hogy iOS készüléke felkapcsolódott az otthoni Wi-Fi hálózatra.
- 2 Válassza ki a Normál TELEPÍTÉS elemet, és érintse meg a Következő gombot.

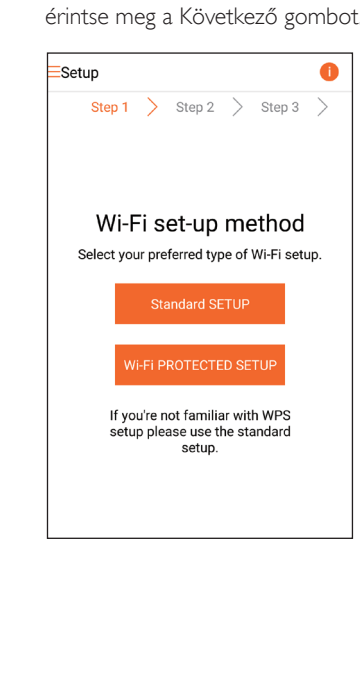

3 Olvassa el az alkalmazás Wi-Fi beállítási utasításait.

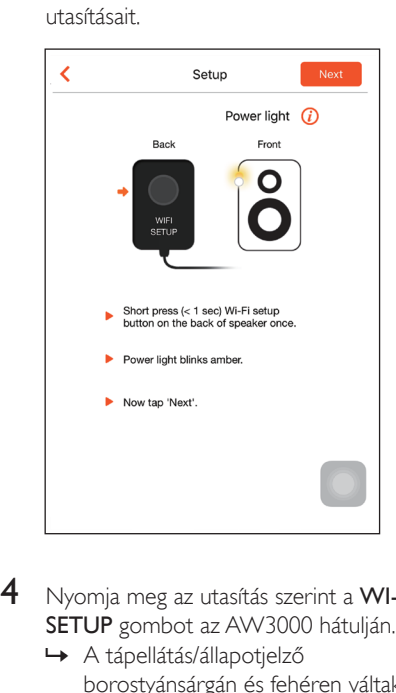

- 4 Nyomja meg az utasítás szerint a WI-FI SETUP gombot az AW3000 hátulján.
	- » A tápellátás/állapotjelző borostyánsárgán és fehéren váltakozva villogni kezd.
	- » Megjelenik az AW3000 által létrehozott új Wi-Fi hálózat a Philips\_ Install hálózati nevével (SSID).

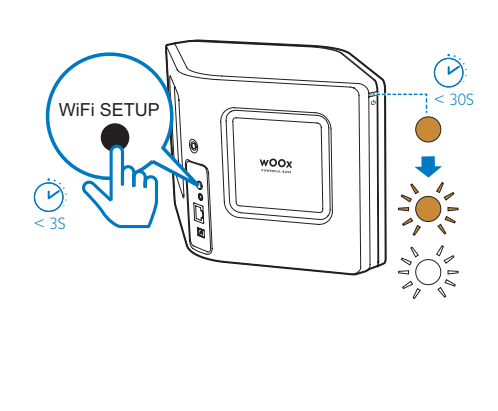

5 Érintse meg az alkalmazás fenti képernyőjén a Tovább gombot, és olvassa el a hálózat beállítás folytatásának módját.

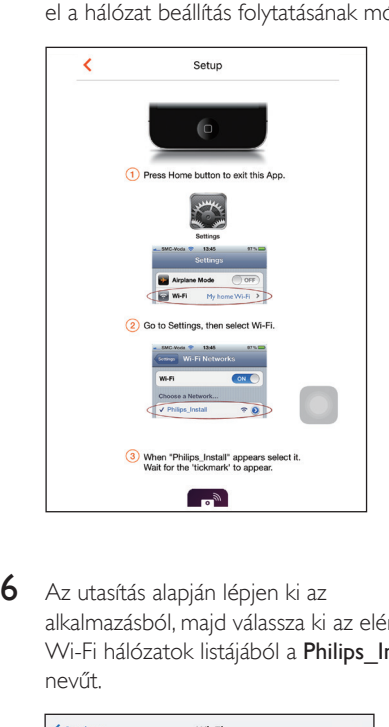

6 Az utasítás alapján lépjen ki az alkalmazásból, majd válassza ki az elérhető Wi-Fi hálózatok listájából a Philips Install nevűt.

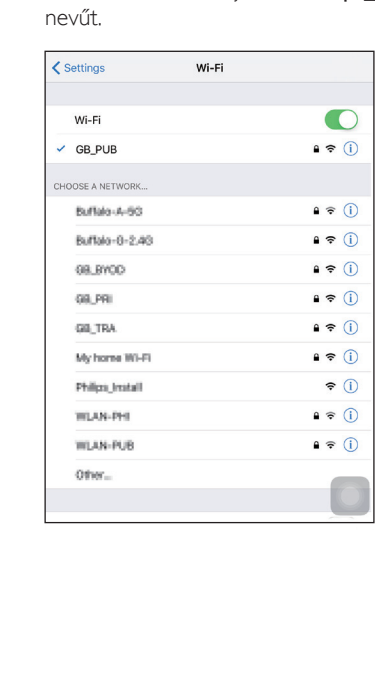

- 7 Kapcsolódjon iOS készülékével a Philips\_ Install hálózathoz, majd térjen vissza a Philips AirStudio+ Lite alkalmazáshoz.
- 8 Várjon, amíg megjelenik a jelszó beviteli mező.

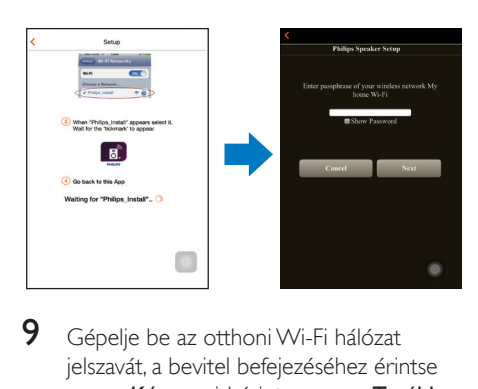

9 Gépelje be az otthoni Wi-Fi hálózat jelszavát, a bevitel befejezéséhez érintse meg a Kész, majd érintse meg a Tovább gombot.

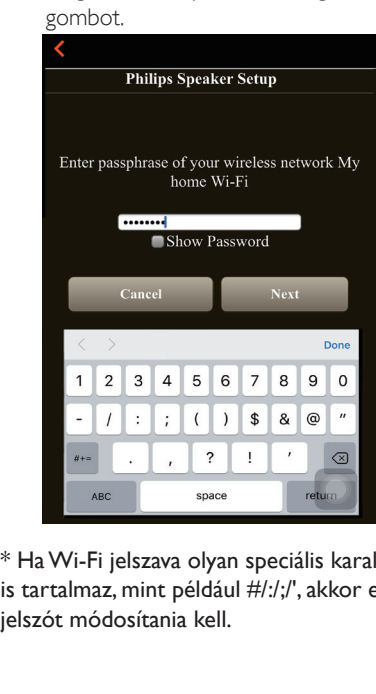

\* Ha Wi-Fi jelszava olyan speciális karaktereket is tartalmaz, mint például #/:/;/', akkor ezt a jelszót módosítania kell.

<span id="page-13-0"></span>10 Nevezze el hangsugárzóját kedve szerint, majd érintse meg az OK gombot, hogy AW3000 készüléke otthoni Wi-Fi hálózatára csatlakozzon.

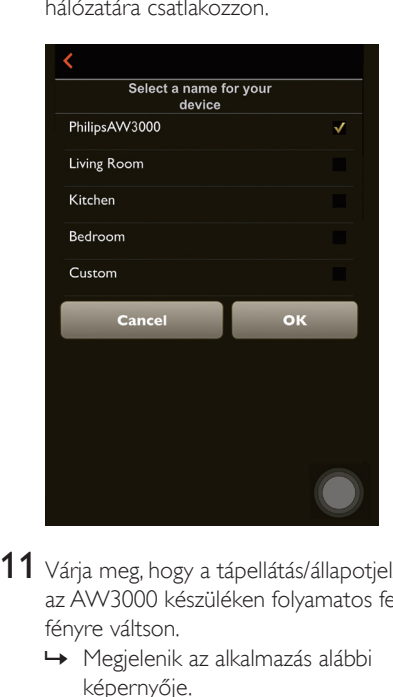

- 11 Várja meg, hogy a tápellátás/állapotjelző az AW3000 készüléken folyamatos fehér fényre váltson.
	- » Megjelenik az alkalmazás alábbi képernyője.
	- » A AW3000 készülék sikeresen csatlakozott otthoni Wi-Fi hálózatához.

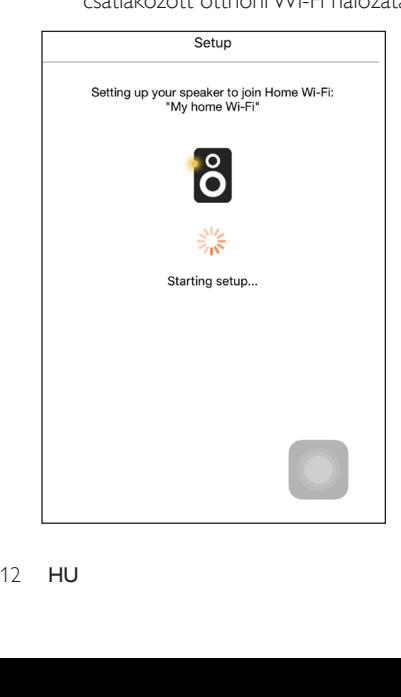

### Tanács

• A hálózat sikeres beállítását követően érintse meg az alkalmazás fenti képernyőjén látható Rock n' Roll feliratot, hogy készen álljon a közvetlen zenelejátszásra. További részletekért [lásd a "Lejátszás" című részt](#page-18-1) (lásd 'Lejátszás', [17](#page-18-1). oldal).

### <span id="page-13-1"></span>2. lehetőség: vezeték nélküli kapcsolat létrehozása nem WPS Wi-Fi útválasztó és Android készülék között

- 1 A beállítás megkezdése előtt ellenőrizze, hogy Android készüléke felkapcsolódott az otthoni Wi-Fi hálózatra.
- 2 Válassza ki a Normál TFI FPÍTÉS elemet és érintse meg a Következő gombot.

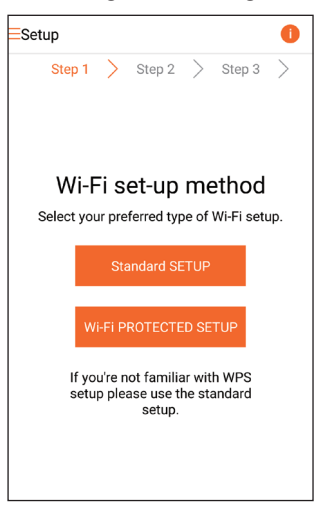

3 Olvassa el az alkalmazás Wi-Fi beállítási utasításait.

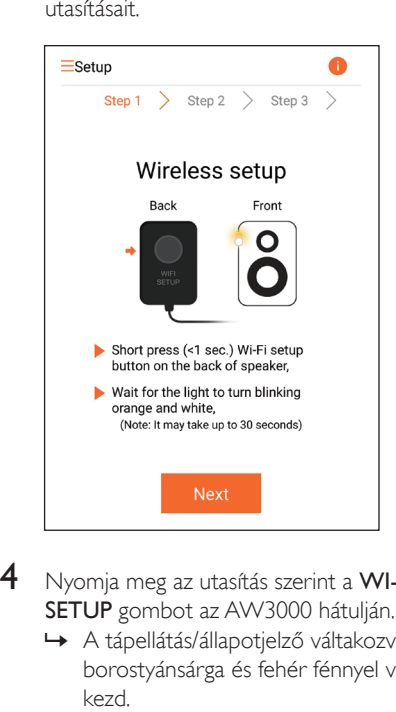

- 4 Nyomja meg az utasítás szerint a WI-FI SETUP gombot az AW3000 hátulján.
	- » A tápellátás/állapotjelző váltakozva borostyánsárga és fehér fénnyel villogni kezd.
	- » Megjelenik az AW3000 által létrehozott új Wi-Fi hálózat a Philips\_ Install hálózati nevével (SSID).

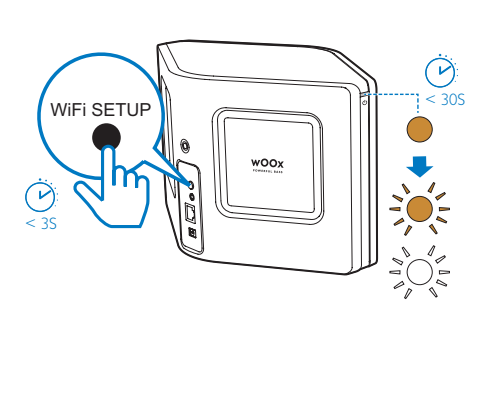

- 5 Érintse meg az alkalmazás fenti képernyőjén a Tovább gombot.
	- » Android készüléke automatikusan megkezdi a felkapcsolódást az AW3000 által létrehozott új Wi-Fi hálózatra.

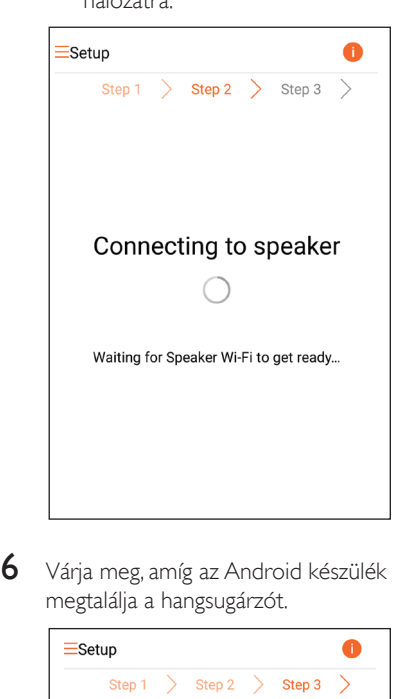

6 Várja meg, amíg az Android készülék megtalálja a hangsugárzót.

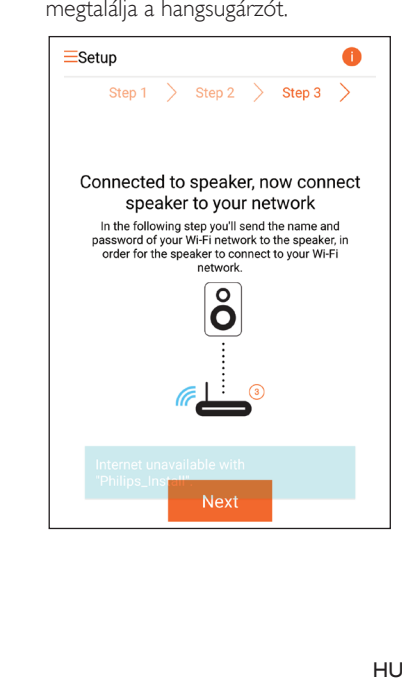

<span id="page-15-0"></span>7 Válassza ki otthoni Wi-Fi hálózatát, majd érintse meg a Tovább gombot.

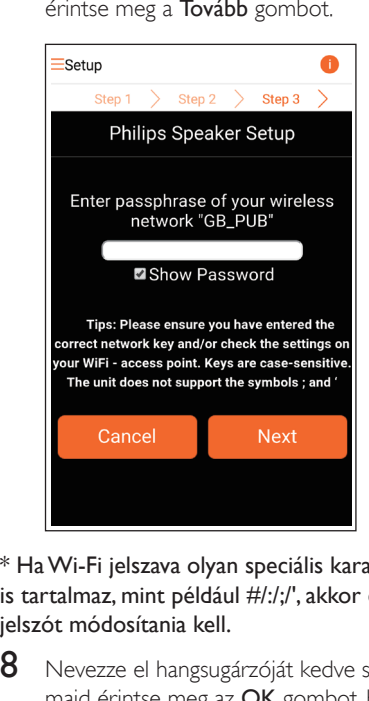

\* Ha Wi-Fi jelszava olyan speciális karaktereket is tartalmaz, mint például #/:/;/', akkor ezt a jelszót módosítania kell.

8 Nevezze el hangsugárzóját kedve szerint, majd érintse meg az OK gombot, hogy AW3000 készüléke otthoni Wi-Fi hálózatára csatlakozzon.

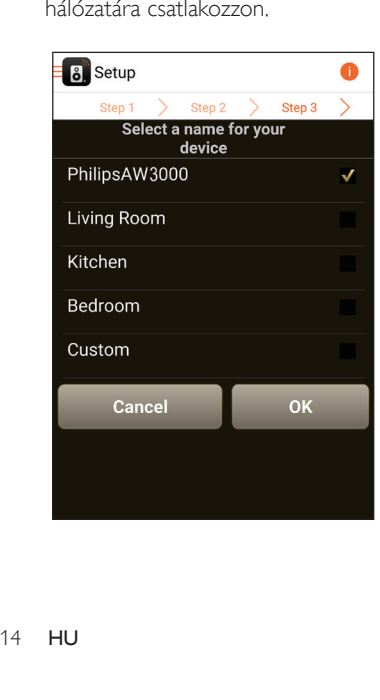

- $9$  Várja meg, hogy a tápellátás/állapotjelző az AW3000 készüléken folyamatos fehér fényre váltson.
	- » A AW3000 készülék sikeresen csatlakozott otthoni Wi-Fi hálózatához.

#### Megjegyzés

• A hálózat sikeres beállítását követően érintse meg az alkalmazás fenti képernyőjén látható Rock n' Roll feliratot, hogy készen álljon a közvetlen zenelejátszásra. További részletekért [lásd a "Lejátszás" című részt](#page-18-1) (lásd 'Lejátszás', [17](#page-18-1). oldal).

### <span id="page-15-1"></span>3. lehetőség: vezeték nélküli kapcsolat létrehozása WPS útválasztóval

1 Válassza ki a Wi-Fi VÉDETT TELEPÍTÉS elemet, és érintse meg a Következő gombot.

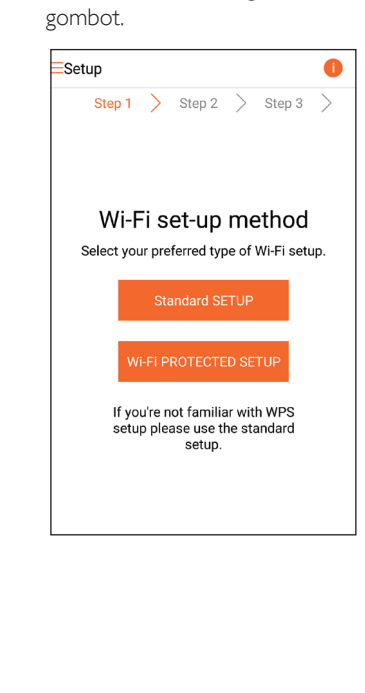

2 Olvassa el a WPS beállításra vonatkozó utasításokat.

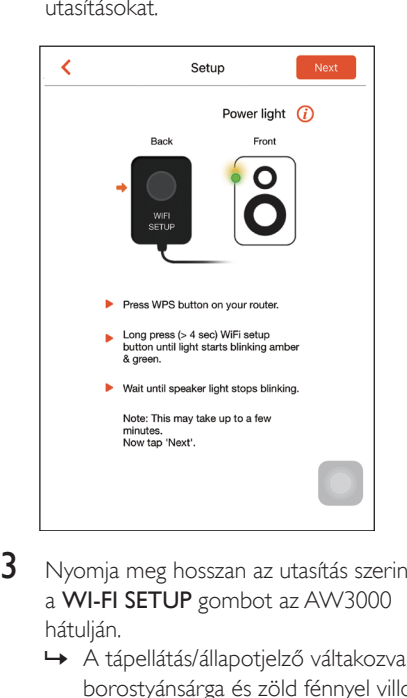

- 3 Nyomja meg hosszan az utasítás szerint a WI-FI SETUP gombot az AW3000 hátulján.
	- » A tápellátás/állapotjelző váltakozva borostyánsárga és zöld fénnyel villogni kezd.

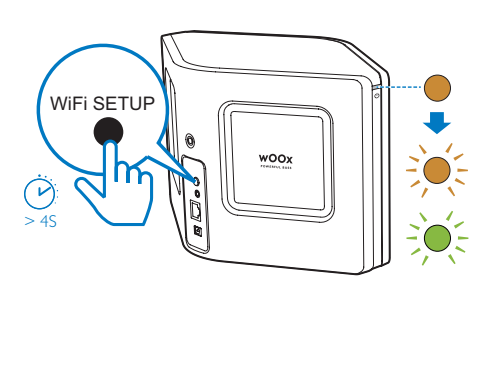

4 Nyomja meg otthoni Wi-Fi útválasztójának WPS gombját.

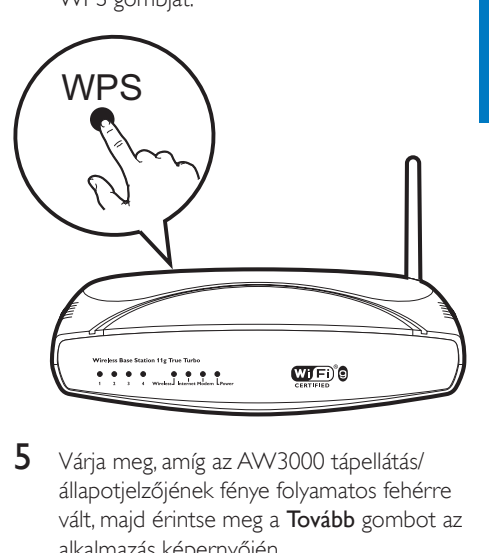

- 5 Várja meg, amíg az AW3000 tápellátás/ állapotjelzőjének fénye folyamatos fehérre vált, majd érintse meg a Tovább gombot az alkalmazás képernyőjén.
	- » Megjelenik az alkalmazás alábbi képernyője.
	- » A AW3000 készülék sikeresen csatlakozott otthoni Wi-Fi hálózatához.

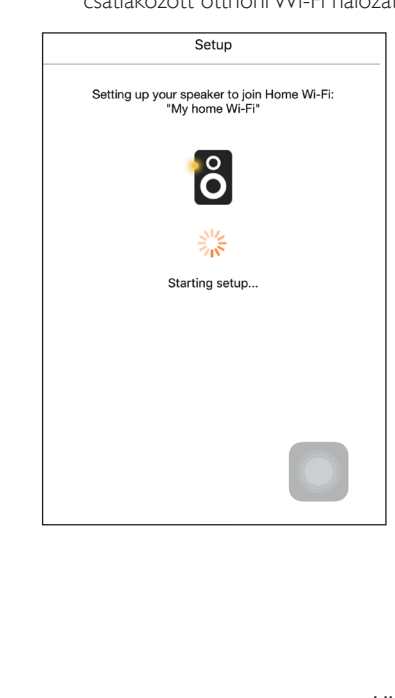

Magyar

### <span id="page-17-0"></span>Tanács

- Egyes Wi-Fi útválasztók esetében Wi-Fi kapcsolat létrehozásához lenyomva kell tartani a WPS gombot, vagy engedélyezni kell a WPS PBC funkciót az útválasztó konfigurációs oldalán. További részletekről lásd az adott útválasztó felhasználói kézikönyvét.
- A hálózat sikeres beállítását követően érintse meg az alkalmazás fenti képernyőjén látható Rock n' Roll feliratot, hogy készen álljon a közvetlen zenelejátszásra. További részletekért [lásd a "Lejátszás" című részt](#page-18-1) (lásd 'Lejátszás', [17](#page-18-1). oldal).

### <span id="page-17-1"></span>4. lehetőség: vezetékes kapcsolat létrehozása Ethernet kábel segítségével

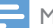

Megjegyzés

- Vezetékes hálózat használata esetén [mindössze a](#page-7-1)  [Hangsugárzó beállítva elemet kell kiválasztania a kezdő](#page-7-1)  [Beállítás oldalon](#page-7-1) (lásd 'Töltse le a Philips AirStudio+ Lite alkalmazást okostelefonjára vagy táblagépére', [6.](#page-7-1) oldal).
- 1 Ha a vezetékes kapcsolat létrehozása előtt vezeték nélküli kapcsolat létrehozásával próbálkozott, [a vezeték nélküli Hi-Fi](#page-25-1)  [hangsugárzón visszaállítást kell végeznie](#page-25-1) (lásd 'Hibakeresés', [27.](#page-25-1) oldal).
- 2 Csatlakoztasson egy Ethernet kábelt (nem tartozék):
	- a készülék hátulján található ETHERNET csatlakozóaljzathoz
	- otthoni Wi-Fi útválasztója egyik Ethernet portjához

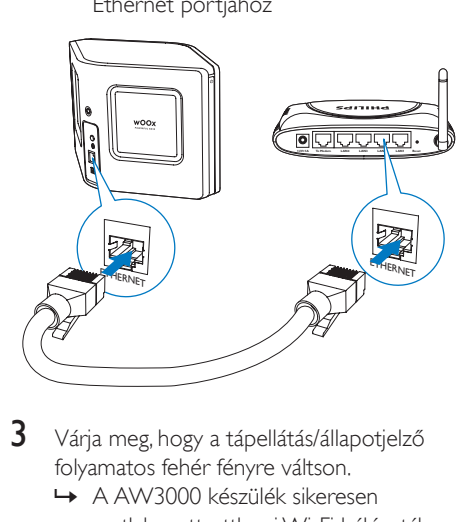

- $3$  Várja meg, hogy a tápellátás/állapotjelző folyamatos fehér fényre váltson.
	- » A AW3000 készülék sikeresen csatlakozott otthoni Wi-Fi hálózatához.

# <span id="page-18-1"></span><span id="page-18-0"></span>5 Lejátszás

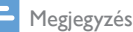

• A DLNA UPnP funkciót támogató okostelefonjáról vagy PC/Mac számítógépéről kedvenc alkalmazását használva streamelheti a zenét a hangszóróra DLNA UPnP-kapcsolaton keresztül.

### Internetes rádióállomások hallgatása a(z) AW3000 készüléken

1 Futtassa a Philips AirStudio+ Lite alkalmazást iOS vagy Android okostelefonján vagy táblaszámítógépén.

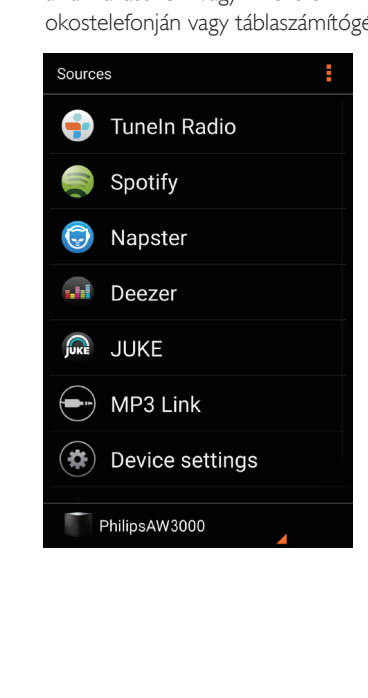

2 Keressen internetes rádióállomást a neve. helye vagy nyelve stb. alapján.

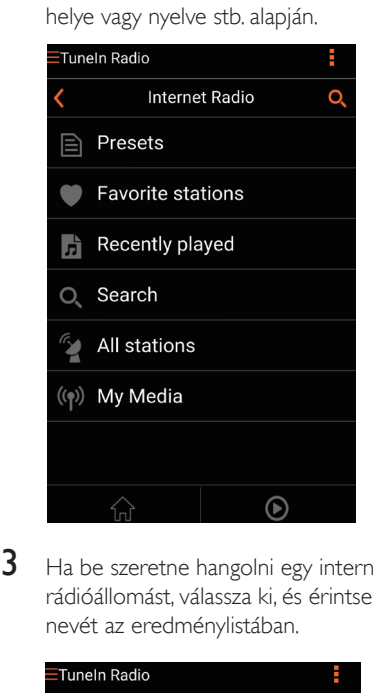

3 Ha be szeretne hangolni egy internetes rádióállomást, válassza ki, és érintse meg a nevét az eredménylistában.

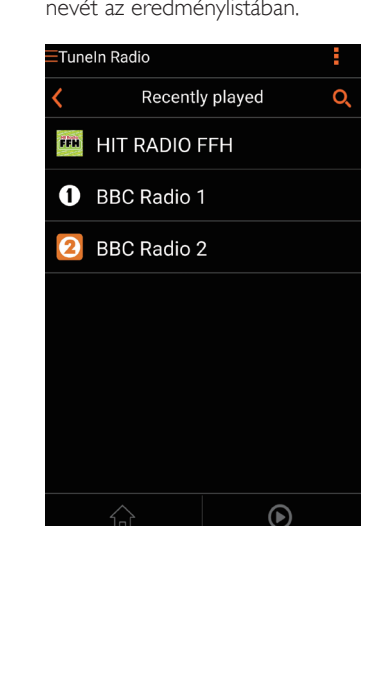

#### Tárolt internetes rádióállomások

- 1 Hangoljon be egy internetes rádióállomást, majd érintse meg a gombot.
	- » Megjelenik a tárolt rádióállomások listája.

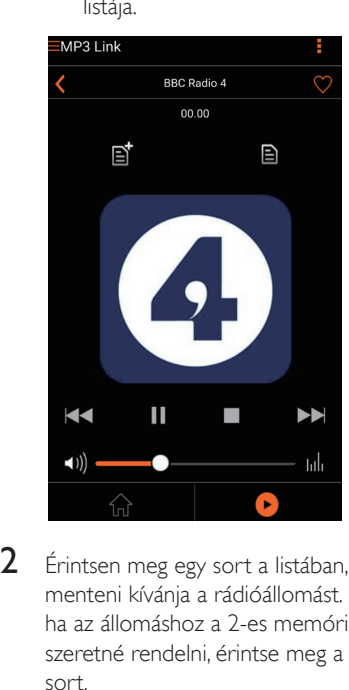

- 2 Érintsen meg egy sort a listában, ahova menteni kívánja a rádióállomást. Például, ha az állomáshoz a 2-es memóriagombot szeretné rendelni, érintse meg a második sort.
	- » Megjelenik egy felugró üzenet, benne az állomás nevével és a memóriahely sorszámával.

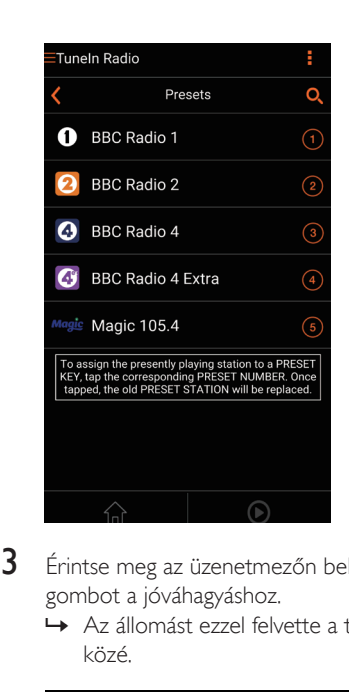

- 3 Érintse meg az üzenetmezőn belül az OK gombot a jóváhagyáshoz.
	- » Az állomást ezzel felvette a tároltak közé.

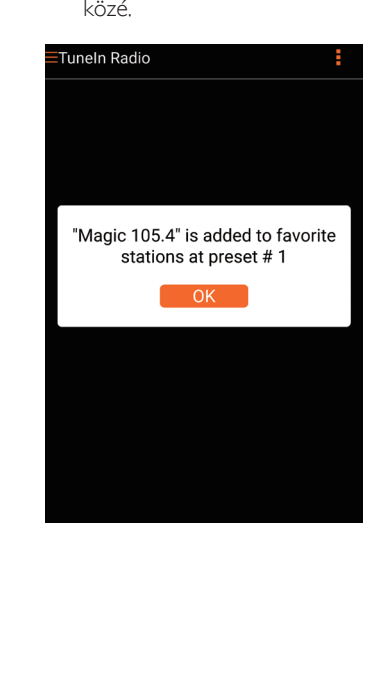

Magyar

 $4$  További állomások tárolásához ismételie meg a fenti eljárást.

#### Tanács

• Tárolt rádióállomás közvetlen törlésére nincs lehetőség, de egy másik állomással lecserélheti azt. Például, ha a 3-as helyen levő rádióállomást törölni kívánja, hangoljon be egy másik rádióállomást, érintse meg a  $\overline{\mathbf{B}}$  elemet. majd a 3. sort megérintve cserélje le az ottani állomást.

#### Mentett rádióállomás behangolása

- Az AW3000 számgombjai (1-5) segítségével közvetlenül behangolhatja az első öt mentett rádióállomást.
- Másik megoldásként az alkalmazás képernyőjén nyissa meg a Programhelyek menüt, és a lejátszásához érintse meg a kívánt tárolt állomást.

#### Kedvencek listájának létrehozása

1 Hangolion be egy internetes rádióállomást.

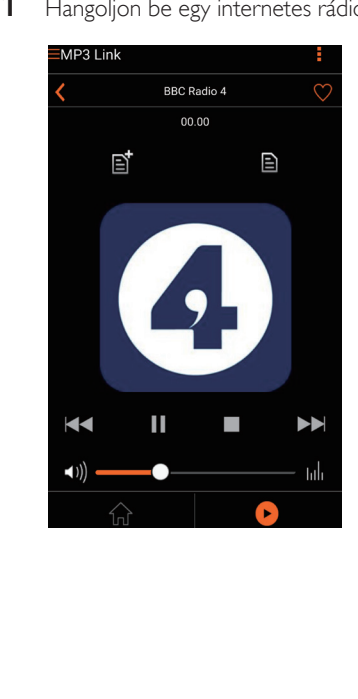

2 Az állomást közvetlenül felveheti a kedvencek közé a ♥ elem megérintésével.

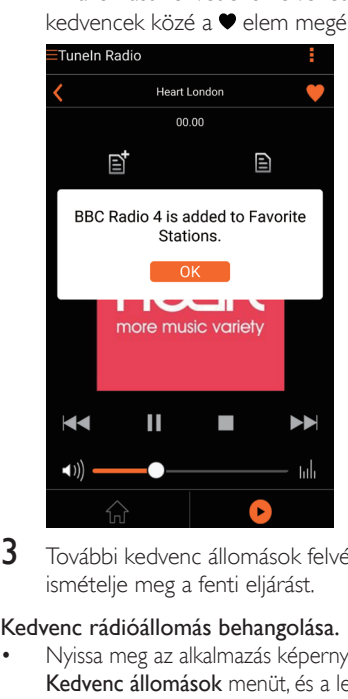

3 További kedvenc állomások felvételéhez ismételje meg a fenti eljárást.

#### Kedvenc rádióállomás behangolása.

• Nyissa meg az alkalmazás képernyőjén a Kedvenc állomások menüt, és a lejátszásához érintse meg a kívánt kedvenc állomást.

#### Kedvenc rádióállomás törlése

- 1 Hangoljon be egy rádióállomást, majd érintse meg a  $\bullet$  gombot.
	- » A rádióállomást ezzel eltávolította a kedvencek listájáról.

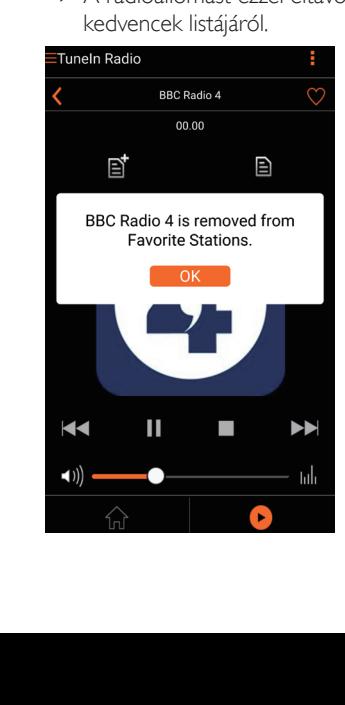

# <span id="page-21-0"></span>Lejátszás külső eszközről

A készülék segítségével külső audioeszközről is hallgathat zenét.

- 1 Csatlakoztasson MP3 link kábelt (nem tartozék) a következőkhöz:
	- a készülék hátulján található MP3-LINK foglalathoz.
	- külső audiolejátszó fejhallgatócsatlakozójához.

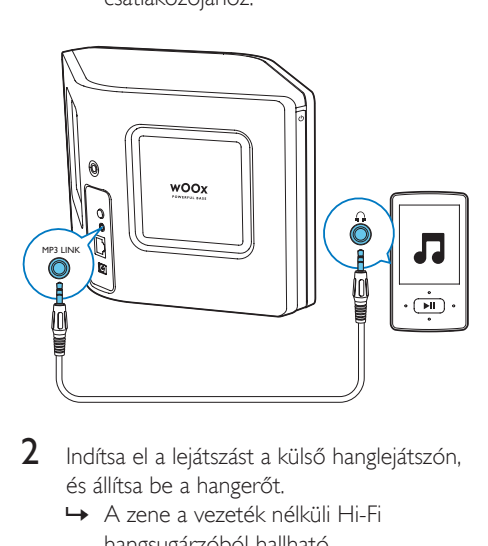

- 2 Indítsa el a lejátszást a külső hanglejátszón, és állítsa be a hangerőt.
	- » A zene a vezeték nélküli Hi-Fi hangsugárzóból hallható.
- 3 A zenelejátszás vezérléséhez használja audiolejátszójának vezérlőelemeit.

#### Manuális átkapcsolás az MP3 zeneforrásra:

1 Futtassa a Philips AirStudio+ Lite alkalmazást iOS vagy Android okostelefonján vagy táblaszámítógépén. 2 Érintse meg a Szolgáltatások -> MP3 link elemet az MP3 link forrásának kiválasztásához.

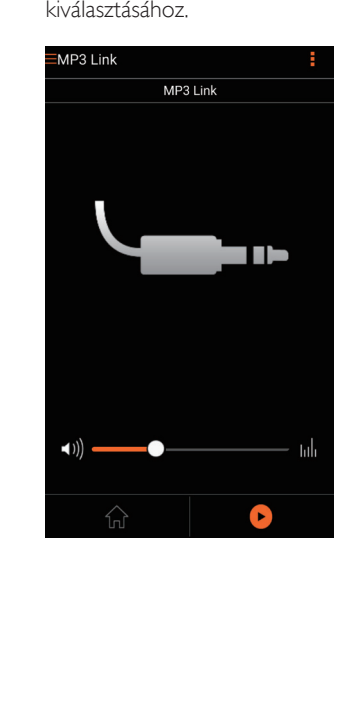

# <span id="page-22-0"></span>6 Firmware frissítése

A AW3000 készülék teljesítményének növelése érdekében a Philips új firmware-t ajánlhat a AW3000 készülék frissítéséhez.

### Figyelem

- Mindig csatlakoztassa a AW3000 készüléket a tápfeszültségre a firmware frissítések letöltése érdekében. Firmware-frissítés közben soha ne kapcsolja ki a AW3000 készüléket.
- 1 Ellenőrizze, hogy a(z) AW3000 készülék be van kapcsolva, és ugyanahhoz a Wi-Fi hálózathoz kapcsolódik, mint az okostelefon vagy a táblagép.
- 2 Ellenőrizze, hogy otthoni Wi-Fi hálózata az internethez csatlakozik.
- 3 Futtassa a Philips AirStudio+ Lite alkalmazást iOS vagy Android okostelefonján vagy táblaszámítógépén.
- 4 Érintse meg a Szolgáltatások -> Eszköz beállítások elemet.

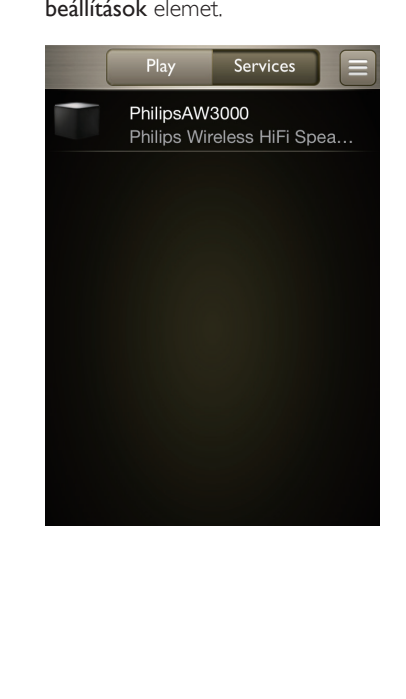

- 5 Érintse meg az Online ellenőrzés elemet.
	- » Ha új firmware érhető el, automatikusan megjelenik az értesítés a firmware frissítésre.

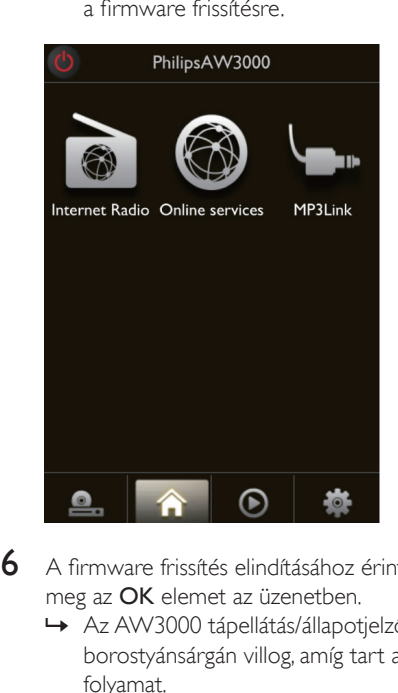

- 6 A firmware frissítés elindításához érintse meg az OK elemet az üzenetben.
	- » Az AW3000 tápellátás/állapotjelző borostyánsárgán villog, amíg tart a folyamat.

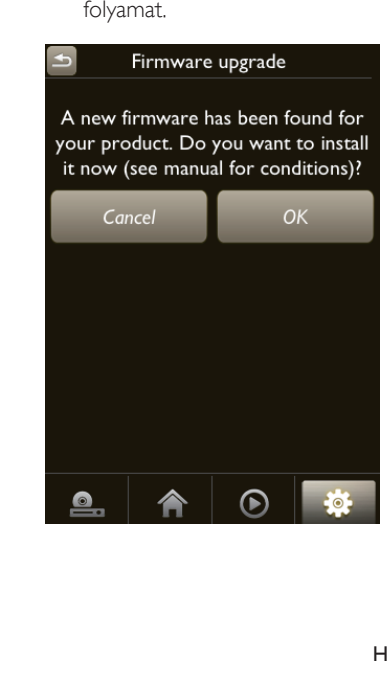

 $7$  Várja meg a firmware frissítés befejeződését, majd a készülék újraindításához nyomja meg az **OK** elemet az értesítő üzenetben.

# <span id="page-24-0"></span>7 Termékadatok

#### Megjegyzés

• A termékinformáció előzetes bejelentés nélkül módosítható.

# Termékjellemzők

#### Erősítő

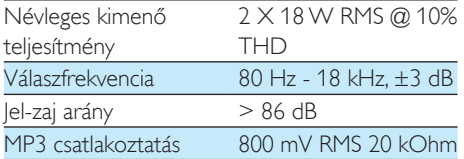

### Hangsugárzók

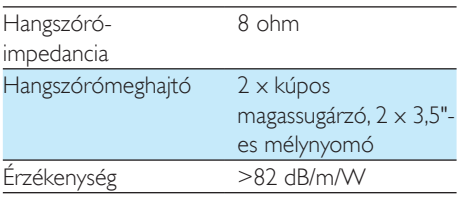

### Vezeték nélküli

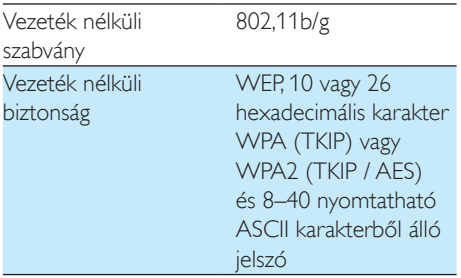

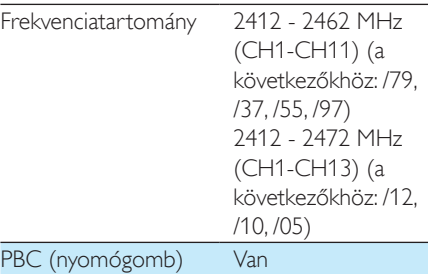

# Általános információk

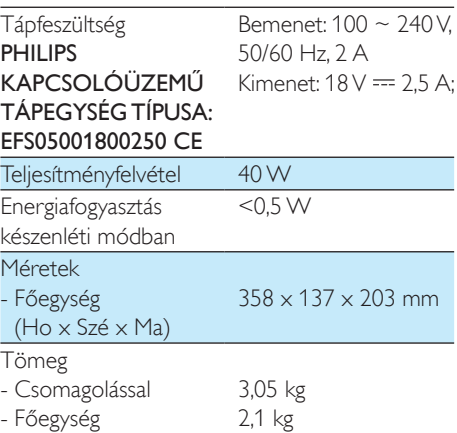

# <span id="page-25-1"></span><span id="page-25-0"></span>8 Hibakeresés

#### Figyelem

#### • A készülék borítását megbontani tilos.

Ne próbálja önállóan javítani a készüléket, mert ezzel a garancia érvényét veszíti.

Ha a készülék használata során problémákba ütközik, nézze át az alábbi pontokat, mielőtt szakemberhez fordulna. Ha a probléma továbbra is fennáll, látogasson el a Philips weboldalára (www.philips.com/welcome) Amikor felveszi a kapcsolatot a Philips képviseletével, tartózkodjon a készülék közelében, és készítse elő a készülék típus- és sorozatszámát.

#### Nincs áram

- Ellenőrizze, hogy a készülék tápkábel csatlakozója megfelelően csatlakozik-e.
- Ellenőrizze, hogy van-e feszültség a csatlakozóaljzatban.
- [Ellenőrizze, hogy nincs-e a készülék Eco](#page-8-1)  [környezetbarát készenléti üzemmódban](#page-8-1)  (lásd 'Tápellátás csatlakoztatása és bekapcsolás', [7.](#page-8-1) oldal).

#### Nincs hang

- Ellenőrizze, nincs-e lenémítva a készülék. A tápellátás/állapotjelző a készülék némított állapotában fehér fénnyel villog. Állítsa be a hangerőt a Philips AirStudio+ Lite alkalmazásban vagy közvetlenül a(z) AW3000 készüléken.
- Amennyiben vezetékes kapcsolatot létesített, [ellenőrizze, hogy az Ethernet](#page-17-1)  [kábel megfelelően és biztosan](#page-17-1)  [csatlakoztatva van-e](#page-17-1) (lásd '4. lehetőség: vezetékes kapcsolat létrehozása Ethernet kábel segítségével', [16](#page-17-1). oldal).
- Ellenőrizze a Wi-Fi hálózat csatlakozását. [Szükség esetén állítsa be újra a hálózatot](#page-10-1)  (lásd 'Csatlakoztassa a(z) AW3000 készüléket otthoni Wi-Fi hálózatához.', [9.](#page-10-1) oldal).

• Ha a lejátszás forrása egy külső audiolejátszó, állítsa be a hangerőt közvetlenül az audiolejátszón.

#### A készülék nem reagál

- Indítsa újra a(z) AW3000 készüléket, majd [állítsa be újra a\(z\) AW3000 Wi-Fi](#page-11-1)  [kapcsolatát](#page-11-1) (lásd '1. lehetőség: vezeték nélküli kapcsolat létrehozása a nem WPS útválasztóval iOS eszközön keresztül', [10.](#page-11-1) oldal).
- Húzza ki, csatlakoztassa újra a tápkábel csatlakozóját, majd kapcsolja be ismét az eszközt.

#### Wi-Fi hálózat csatlakozás sikertelen

- Az eszköz nem támogatja a WPS-PIN módszert.
- Kapcsolja be az SSID sugárzást a Wi-Fi útválasztón.
- Tartsa távol az eszközt potenciális interferencia-forrásoktól, amelyek befolyásolhatják a Wi-Fi jelet, mint pl. a mikrohullámú sütők.
- Győződjön meg arról, hogy az otthoni útválasztó SSID neve alfanumerikus karaktereket tartalmaz, szóköz vagy különleges karakterek, mint pl. %/#/\* nélkül. A hálózati jelszó nem tartalmazhat #/:/;/' karaktereket.
- Ha az AW3000 készüléket manuálisan átnevezi a Philips AirStudio+ Lite alkalmazásban, ne használjon speciális karaktereket és szimbólumokat.
- Egyes új Wi-Fi útválasztó típusok esetén a rendszer automatikusan létrehozza a hálózati nevet (SSID), ha a csatlakozáshoz a WPS-t használja. Mindig változtassa meg az alapértelmezett hálózati nevet (SSID). Ehhez egyszerű, alfanumerikus karaktereket használjon, és változtassa meg a Wi-Fi biztonsági beállításait is, hogy levédje hálózatát.

# Magyar

#### Nem működik a vezetékes kapcsolat

- Ha a vezetékes kapcsolat létrehozása előtt vezeték nélküli kapcsolat létrehozásával próbálkozott, a vezeték nélküli Hi-Fi hangsugárzón visszaállítást kell végeznie. A készülék visszaállításához kövesse az alábbi lejárást:
- 1 Húzza ki a tápkábelt.<br>2 Csatlakoztassa újra a
- 
- Csatlakoztassa újra a tápkábelt, miközben nyomva tartja az 1-es gombot.
	- » A tápellátás/állapotjelző borostyánsárgán villogni kezd, ezután folyamatos (borostyánsárga) fényre vált, végül újra (borostyánsárgán) villog.
- 3 Engedje el az 1-es számgombot.

#### Megjegyzés

• Addig ne engedje el az 1-es számgombot, amíg a tápellátás/állapotjelző újra borostyánsárgán villogni nem kezd.

#### Az adatfolyamként lejátszott zene időnként megszakad

Hajtsa végre a következő műveletek egyikét:

- Helyezze közelebb a AW3000 készüléket a Wi-Fi útválasztóhoz.
- Távolítsa el a AW3000 készülék és a Wi-Fi útválasztó közt levő akadályokat.
- Ne használjon olyan Wi-Fi csatornát, amely közeli Wi-Fi hálózattal átfedésben van.
- Ellenőrizze a hálózati sebességet (ha egy adott útválasztón több eszköz osztozik, az befolyásolhatja a vezeték nélküli teljesítményét). Kapcsolja ki az otthoni útválasztóra csatlakoztatott többi eszközt.
- Kapcsolja be a Quality of Service (QoS) opciót (ha elérhető a Wi-Fi útválasztón).
- Kapcsolja ki a többi Wi-Fi útválasztót.

#### A tápellátás/állapotjelző továbbra is piros fénnyel világít. Mit tegyek?

- Helyre kell állítania a berendezést egy Ethernet kábellel.
- 1 Ellenőrizze, hogy útválasztója csatlakozik az internethez.
- 2 Csatlakoztassa a berendezést az [útválasztóhoz az Ethernet kábellel](#page-17-1) (lásd '4. lehetőség: vezetékes kapcsolat létrehozása Ethernet kábel segítségével', [16](#page-17-1). oldal).
- 3 Várja meg, hogy a készülék elvégezze az automatikus helyreállítást, ami akár 10 percig is eltarthat.

# <span id="page-27-1"></span><span id="page-27-0"></span>9 1. függelék: a készülék falra szerelése

#### Vigyázat

• Fennáll a termék károsodásának veszélye! Konzultáljon szakemberrel a termék biztonságos módon történő falra szerelésével kapcsolatban.

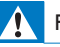

#### Figyelem

• Személyi sérülés veszélye! A fal megfúrása előtt győződjön meg róla, hogy nem ütközhet gáz, víz vagy elektromos közművezetékbe.

Az AW3000 hátulján egy ¼" - 20 UNC (mélység: 0,35") méretű rögzítőfurat található.

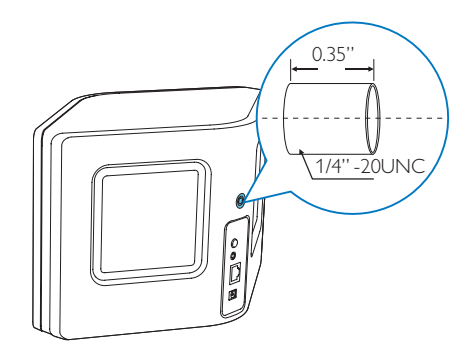

Ennek a furatnak és egy megfelelő tartókonzolnak a segítségével a készülék egyszerűen a falra rögzíthető. A tartókonzol nem tartozék, azt külön kell beszereznie. Kövesse a beszerzett tartókonzolhoz mellékelt utasításokat.

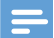

#### Megjegyzés

- Az itt ismertetett fali tartókonzol csak tájékoztató jellegű. • Ellenőrizze, hogy a beszerzett fali tartókonzol
- tartócsavarja illik az AW3000 hátulján található 6,75 mm (¼ hüvelyk) méretű furatba.
- Ellenőrizze, hogy a tartókonzol teherbírása legalább 11,3 kg (25 font).
- 1 Keressen a falon egy megfelelő helyet, majd jelölje be a beszerzett tartókonzol rögzítéséhez szükséges furatok helyét a falon egy ceruzával.
- 2 A tartókonzolhoz mellékelt utasítások alapján készítse el a furatokat a falban a jelöléseknél.

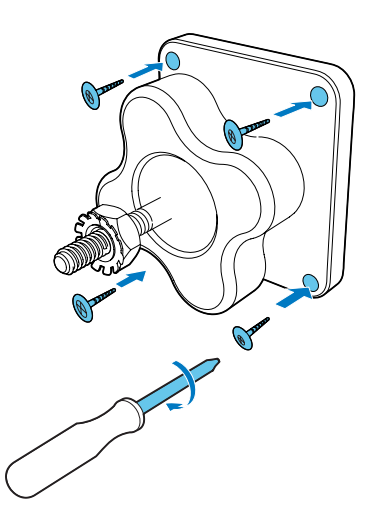

3 Illessze a tartókonzol rögzítőcsavarját az AW3000 hátulján található furatba, majd a forgatókar segítségével húzza meg a csavart.

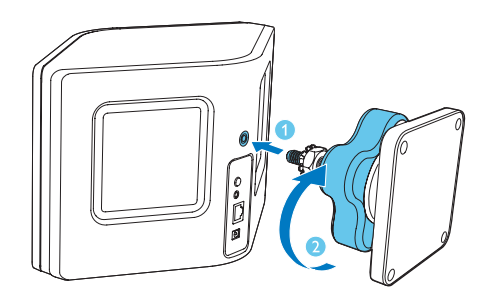

# <span id="page-28-0"></span>10 2. melléklet: a LED színeinek jelentése

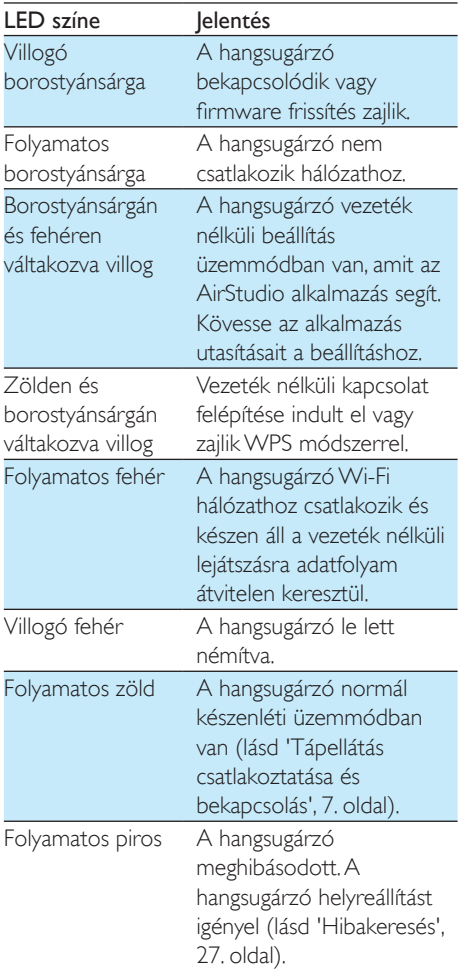

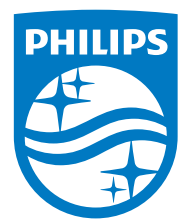

2016 © Gibson Innovations Limited. All rights reserved. This product has been manufactured by, and is sold under the responsibility of Gibson Innovations Ltd., and Gibson Innovations Ltd. is the warrantor in relation to this product. Philips and the Philips Shield Emblem are registered trademarks of Koninklijke Philips N.V. and are used under license.

AW3000\_10\_UM\_V3.0

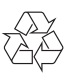